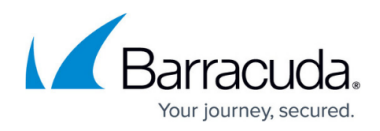

# **Integrating Autotask**

<https://campus.barracuda.com/doc/98227381/>

To complete an Autotask integration, you must:

- Set up Autotask
- Follow the **Autotask integration Wizard**
- Set up your site mappings
- Test the integration settings

If you have issues with your integration, you can [check the settings](http://campus.barracuda.com/doc/104367863/) and [delete the integration if](http://campus.barracuda.com/doc/104367859/) [necessary.](http://campus.barracuda.com/doc/104367859/)

#### **Step One: Set up Autotask**

In this procedure, you set up a new API user.

1. In Autotask, navigate to **Admin** > **Resources (Users**).

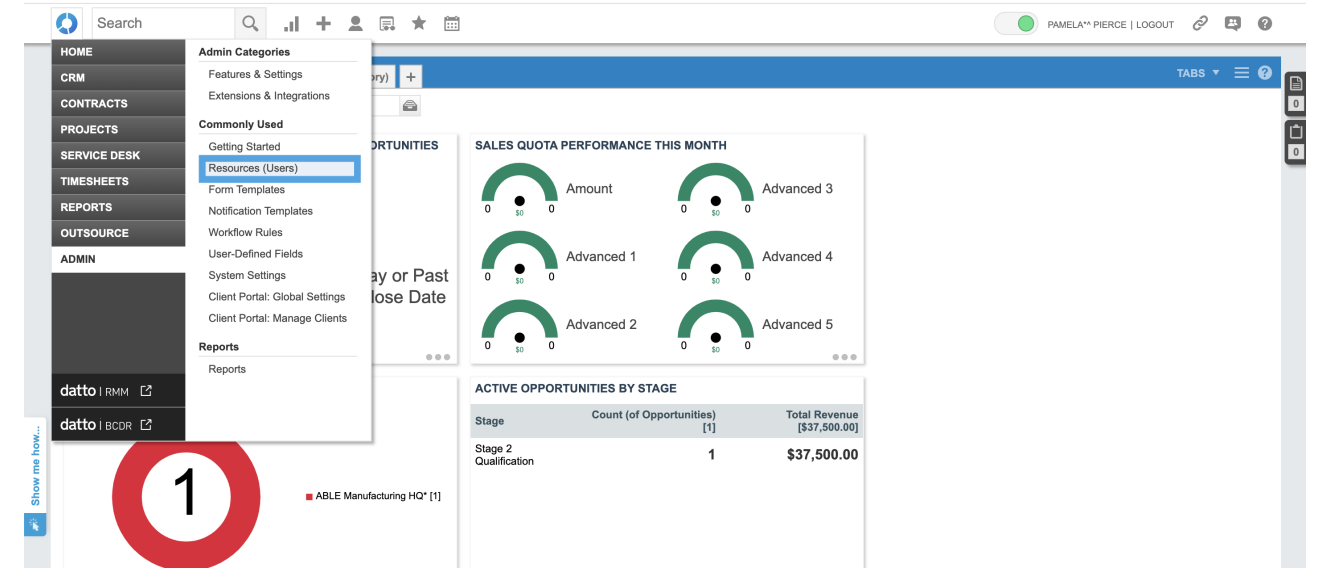

2. Click the dropdown error next to **New** and select **New API User**.

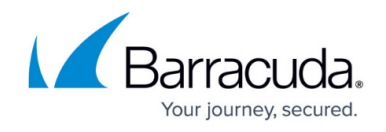

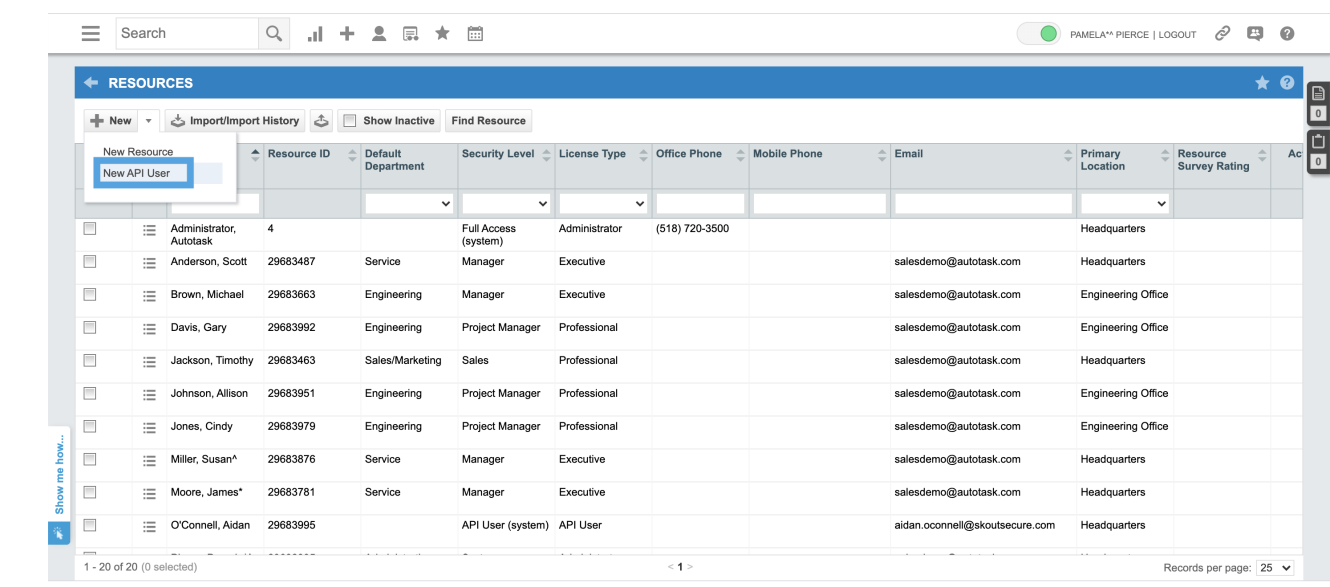

- 3. Fill out the settings for the user.
- 4. Generate a username and password.
- 5. Take note of the username and password.

# Barracuda XDR

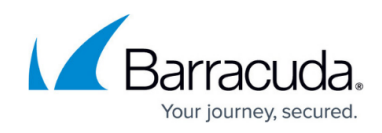

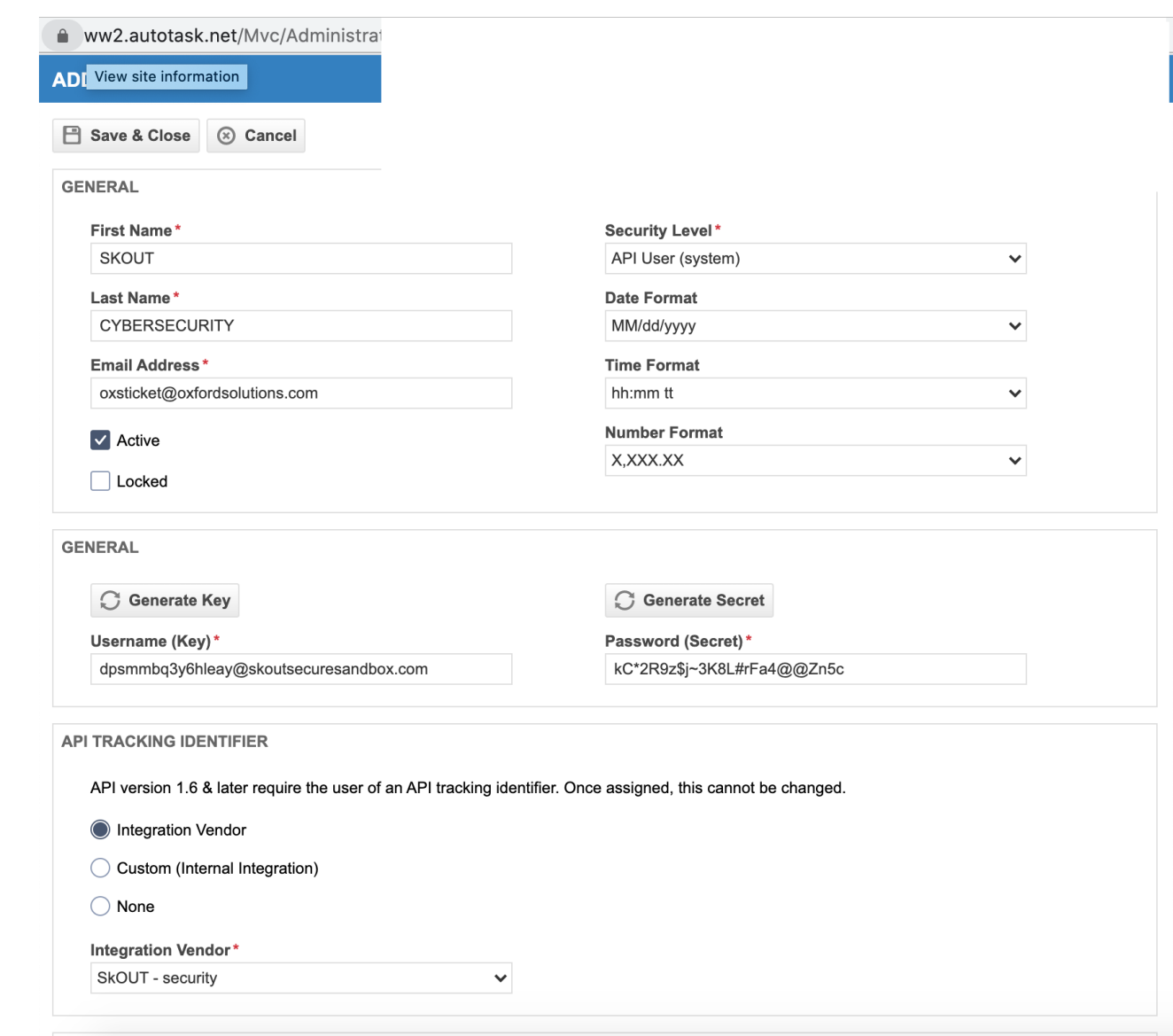

6. Click **Save and Close**.

#### **Step Two: Follow the Autotask Integration Wizard**

- 1. Sign in to the **Barracuda XDR Dashboard**.
- 2. Click **Administration** > **Integrations**.
- 3. On the **Autotask** card, click **Setup**.
- 4. Click **Edit Settings** and enter your credentials.
- 5. In the **Ticket Integration | AutoTask API Setup** area, type your **Username** and **Secret** and click **Next**.
- 6. Follow the **Autotask Integration Wizard**.

#### **Step Three: Map your Autotask sites**

- 1. Sign in to the **Barracuda XDR Dashboard**.
- 2. Click **Administration** > **Integrations**.

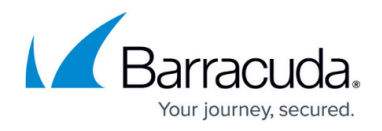

- 3. On the **Autotask** card, click **Setup**.
- 4. Click **Edit Settings**.
- 5. Click **Next** several times until you get to the **Ticket Integration** page.
- 6. On the **Ticket Integration** page, in the row of company you want to map, click **Edit**.
- 7. in the **Step 1: search Autotask companies by keyword** box, type the name of the company you want or part of the company name and click **Search**.
- 8. In the **Step 2: select from the below search results** box, select a company.
- 9. Click **Done**.
- 10. Repeat steps 6-9 until you have mapped all the companies you want to map.
- 11. Click **Next**.
- 12. Click **Submit**.

#### **To test integration settings**

- 1. Sign in to the Barracuda XDR Dashboard.
- 2. Click **Administration** > **Integrations**.
- 3. On the **Autotask** card, click **Update**.
- 4. Click **Edit Settings**.
- 5. Click **Test**.

#### **To test the ticket sync**

You can test your ticket settings by sending a test email that uses your saved settings.

- 1. Sign in to the Barracuda XDR Dashboard.
- 2. Click **Administration** > **Integrations**.
- 3. On the **Autotask** card, click **Update**.
- 4. Click **Edit Settings**.
- 5. Click **Send Test**.

## Barracuda XDR

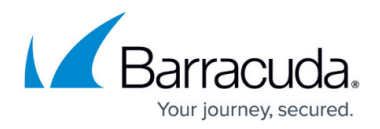

### **Figures**

- 1. 1.png
- 2. 2.png
- 3. 3.png

© Barracuda Networks Inc., 2024 The information contained within this document is confidential and proprietary to Barracuda Networks Inc. No portion of this document may be copied, distributed, publicized or used for other than internal documentary purposes without the written consent of an official representative of Barracuda Networks Inc. All specifications are subject to change without notice. Barracuda Networks Inc. assumes no responsibility for any inaccuracies in this document. Barracuda Networks Inc. reserves the right to change, modify, transfer, or otherwise revise this publication without notice.